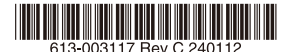

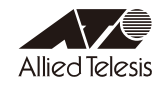

# AT-AR4050S-5G **内蔵ワイヤレス WAN モジュール ファームウェア更新手順書**

本書では、AT-AR4050S-5G(以下、本製品)の内蔵ワイヤレス WAN モジュールのファーム ウェアの変更点、および、バージョンアップ手順について説明します。

## 1 ファームウェアバージョン 03.09.06.00

### 2 対象製品

本ファームウェアファイルは下記の製品が対象です。

○ AT-AR4050S-5G

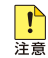

AlliedWare Plus ファームウェアバージョン 5.5.2-1.1以降で内蔵ワイヤレスWANモジュー ルを使用する場合は、必ず内蔵ワイヤレスWANモジュールに本ファームウェアを適用してくだ さい。

## 3 本バージョンについて

本ファームウェアでは、下記の項目が修正されました。

- Ver. 03.04.03.00: 内蔵モデム用ファームウェア格納領域の拡張 (1→3)
- Ver. 03.09.03.00: KDDI、Softbank、その他キャリア対応
- Ver. 03.09.06.00: その他キャリア対応

#### 4 バージョンアップ手順

ファームウェアバージョン02.08.01.00からバージョン03.09.06.00へのバージョンアップは、 下記の手順で行います。

なお、以下の手順で実行している各コマンドの詳細については、製品のコマンドリファレンス をご覧ください。

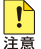

本手順では、ファームウェアバージョンを3段階に分けて行います。途中のファームウェアバージョンで 手順を中断しないでください。

1. show 5g carriers コマンドを使用して、更新前のファームウェア(02.08.01.00)と通 信事業者を確認します。

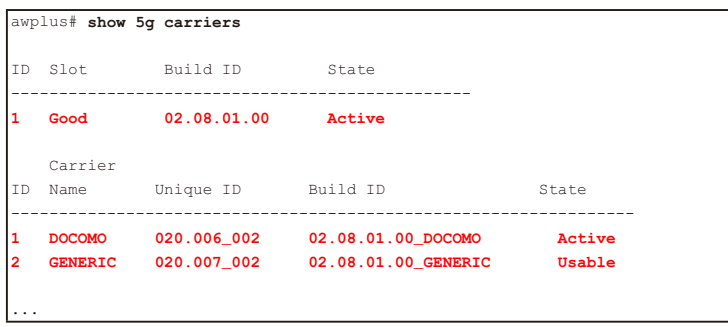

- ・ 内蔵ワイヤレス WAN モジュールのファームウェアバージョンが「02.08.01.00」 のみの場合は手順 2 以降を実施してください。
- 内蔵ワイヤレス WAN モジュールのファームウェアバージョンに [03.09.06.00] が含まれる場合、バージョンアップは不要です。
- 2. 弊社ホームページから、内蔵ワイヤレス WAN モジュールをバージョンアップするため のファームウェアおよび通信事業者設定(PRI ファイル)をダウンロードしてください。 各種ファイルは、次のように該当のファームウェアと PRI ファイルをバージョンごとに 別々のディレクトリーに分けて配布されます。

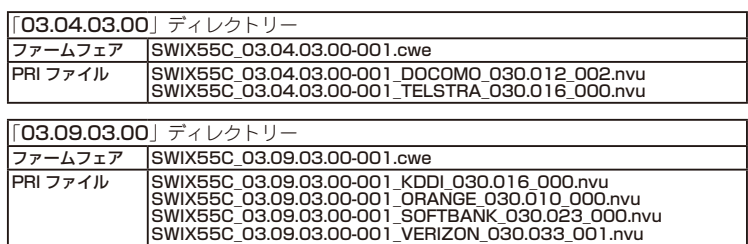

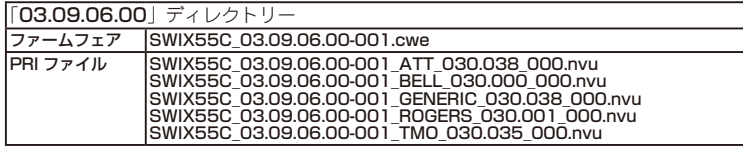

3. フラッシュメモリーの空き容量を確認します。

手順 2 でダウンロードしたファームウェアおよび PRI ファイルの 2 倍程度の空き容量を 推奨します。

awplus# **show file system** Size(b) Free(b) Type Flags Prefixes S/D/V Lcl/Ntwk Avail  $-$  **3.5G 2.6G flash** rw flash: static local Y ...

4. 本製品のルートディレクトリーに、手順 2 で準備した内蔵ワイヤレス WAN モジュール のファームウェアと PRI ファイルを保存します。

この際、必ず手順 2 のディレクトリー構造を保ったままファイルを保存し、異なるバー ジョンのファームウェアや PRI ファイルを混ぜないようにしてください。

例として、手順 2 にて「03.04.03.00」ディレクトリーを USB メモリーに保存し、これ を本製品に装着してファイルをコピーする場合は、次のようにコマンドを入力します。

コマンド実行の際、重複ファイルの上書きに関する確認メッセージが表示されます。問 題なければ マキーを押して継続します。

```
awplus# mkdir 03.04.03.00
Successful operation
awplus# copy usb:03.04.03.00/* flash:03.04.03.00
Warning - any existing matching files will be overwritten.
Copy all files matching usb:03.04.03.00/* to directory flash:03.04.03.00? (y
/n)[n]:y
Copying...
Successful operation
```
「03.09.03.00」ディレクトリー、「03.09.06.00」ディレクトリーを本製品に保存するとき は、上記の「03.04.03.00」をそれぞれ「03.09.03.00」、「03.09.06.00」に読み替えてく ださい。

5. ファームウェアおよび PRI ファイルが正しく保存されたことを確認します。

```
awplus# dir 03.04.03.00
   92460183 -rwx Jul 13 2022 11:56:12 SWIX55C_03.04.03.00-001.cwe
     43147 -rwx Jul 13 2022 11:52:22 SWIX55C_03.04.03.00-001_TELSTRA_030.01
6_000.nvu
      50684 -rwx Jul 13 2022 11:52:18 SWIX55C_03.04.03.00-001_DOCOMO_030.012
 _002.nvu
```

```
awplus# dir 03.09.03.00
  91584007 -rwx Jul 13 2022 12:00:20 SWIX55C_03.09.03.00-001.cwe
     74685 -rwx Jul 13 2022 11:58:06 SWIX55C_03.09.03.00-001_VERIZON_030.03
3_001.nvu
     30931 -rwx Jul 13 2022 11:58:04 SWIX55C_03.09.03.00-001_SOFTBANK_030.0
23_000.nvu
     30798 -rwx Jul 13 2022 11:58:02 SWIX55C_03.09.03.00-001_ORANGE_030.010
_000.nvu
      68593 -rwx Jul 13 2022 11:58:00 SWIX55C_03.09.03.00-001_KDDI_030.016_0
00.nvu
```

```
awplus# dir 03.09.06.00
     61200 -rwx Aug 03 2022 07:57:00 SWIX55C_03.09.06.00-001_ATT_030.038_00
0.nvu
  91579911 -rwx Jul 13 2022 12:06:10 SWIX55C_03.09.06.00-001.cwe
     30372 -rwx Jul 13 2022 12:01:52 SWIX55C_03.09.06.00-001_TMO_030.035_00
0.nvu
     55790 -rwx Jul 13 2022 12:01:50 SWIX55C_03.09.06.00-001_ROGERS_030.001
_000.nvu
     78074 -rwx Jul 13 2022 12:01:48 SWIX55C_03.09.06.00-001_BELL_030.000_0
00.nvu
     50406 -rwx Jul 13 2022 12:01:48 SWIX55C_03.09.06.00-001_GENERIC_030.03
8_000.nvu
```
6. ファームウェアバージョン 03.04.03.00 にアップグレードします。 内蔵ワイヤレス WAN モジュールの SIM スロットが有効になっている場合は、これを無 効にします。

```
awplus# configure terminal
Enter configuration commands, one per line. End with CNTL/Z.
awplus(config)# no sim enable sim1
awplus(config)# no sim enable sim2
awplus(config)# end
```
7. platform 5g update firmware pri コマンドを使用して、内蔵ワイヤレス WAN モジュー ルのファームウェアと PRI ファイルのバージョンを 03.04.03.00 に更新します。

awplus# **platform 5g update firmware SWIX55C\_03.04.03.00-001.cwe pri SWIX55C\_03.04.03.00-001\_DOCOMO\_030.012\_002.nvu location flash:03.04.03.00**

8. 本製品を再起動します。

再起動の確認メッセージが表示されます。問題なければ マキーを押して継続します。

```
awplus# reboot
reboot system? (y/n): y
URGENT: broadcast message:
System going down IMMEDIATELY!
...
```
9. 本製品の起動後、show 5g carriers コマンドを使用して、ファームウェア格納領域が 3 つに増え、新しいファームウェア(03.04.03.00)と通信事業者名が正しく反映されてい ることを確認します。

```
awplus# show 5g carriers
ID Slot Build ID State
------------------------------------------------
1 Good 03.04.03.00_? Active  ※追加
2 Good 02.08.01.00_? Usable
3 Empty Not Set ※追加
   Carrier
ID Name Unique ID Build ID State
-----------------------------------------------------------------
1 DOCOMO 030.012_002 03.04.03.00_DOCOMO Active  ※更新
2 GENERIC 020.007_002 02.08.01.00_GENERIC Usable
3 TELSTRA 030.016_000 03.04.03.00_TELSTRA Usable  ※追加
...
```
10. 続いて、ファームウェアバージョン 03.09.03.00 にアップグレードします。 内蔵ワイヤレス WAN モジュールの SIM スロットが有効になっている場合は、これを無 効にします。

```
awplus# configure terminal
Enter configuration commands, one per line. End with CNTL/Z.
awplus(config)# no sim enable sim1
awplus(config)# no sim enable sim2
awplus(config)# end
```
11. platform 5g update firmware pri コマンドを使用して、内蔵ワイヤレス WAN モジュー ルのファームウェアと PRI ファイルのバージョンを 03.09.03.00 に更新します。

awplus# **platform 5g update firmware SWIX55C\_03.09.03.00-001.cwe pri SWIX55C\_03.09.03.00-001\_KDDI\_030.016\_000.nvu location flash:03.09.03.00**

12. 本製品を再起動します。

再起動の確認メッセージが表示されます。問題なければ マキーを押して継続します。

```
awplus# reboot
reboot system? (y/n): y
URGENT: broadcast message:
System going down IMMEDIATELY!
...
```
13. 本製品の起動後、show 5g carriers コマンドを使用して、新しいファームウェア (03.09.03.00)と通信事業者名が正しく反映されていることを確認します。

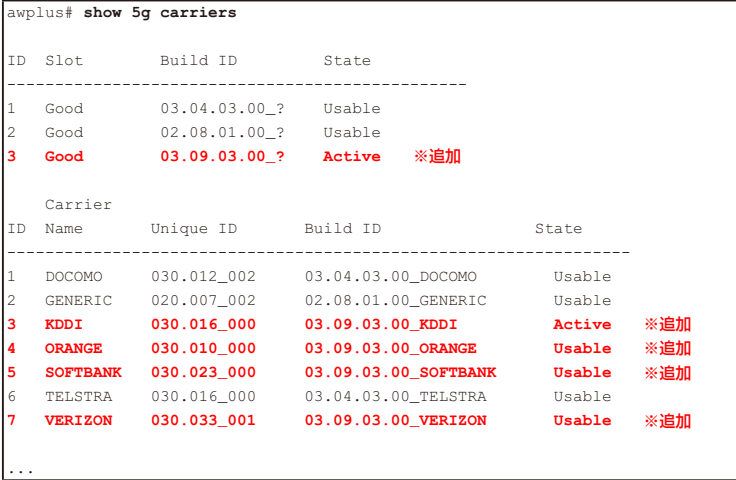

14. 続いて、ファームウェアバージョン 03.09.06.00 にアップグレードします。 内蔵ワイヤレス WAN モジュールの SIM スロットが有効になっている場合は、これを無 効にします。

```
awplus# configure terminal
Enter configuration commands, one per line. End with CNTL/Z.
awplus(config)# no sim enable sim1
awplus(config)# no sim enable sim2
awplus(config)# end
```
15. platform 5g update firmware pri コマンドを使用して、内蔵ワイヤレス WAN モジュー ルのファームウェアと PRI ファイルのバージョンを 03.09.06.00 に更新します。

awplus# **platform 5g update firmware SWIX55C\_03.09.06.00-001.cwe pri SWIX55C\_03.09.06.00-001\_GENERIC\_030.038\_000.nvu location flash:03.09.06.00**

16. 本製品を再起動します。

再起動の確認メッセージが表示されます。問題なければ マキーを押して継続します。

```
awplus# reboot
reboot system? (y/n): y
URGENT: broadcast message:
System going down IMMEDIATELY!
...
```
17. 本製品の起動後、show 5g carriers コマンドを使用して、新しいファームウェア (03.09.06.00)と通信事業者名が正しく反映されていることを確認します。

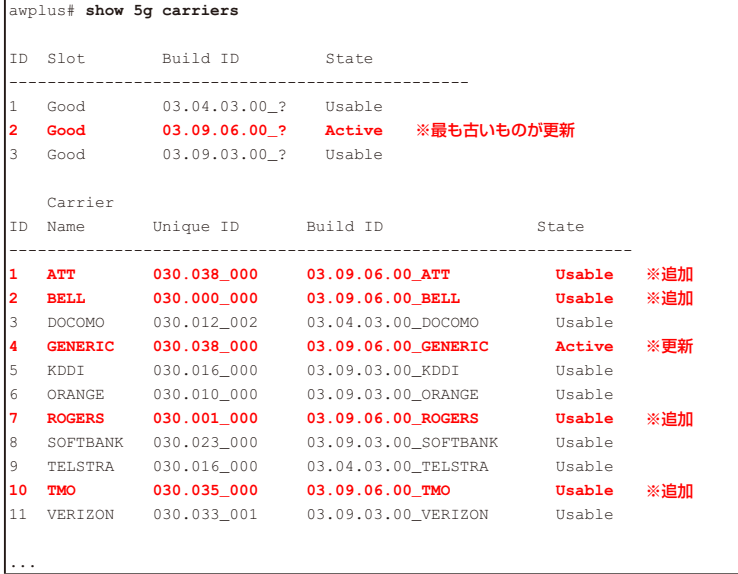

18. 以上でファームウェアのバージョンアップは終了です。 不要になったファームウェア、PRI ファイルが保存されたディレクトリーは削除してか まいません。

awplus# **delete recursive flash:03.04.03.00** awplus# **delete recursive flash:03.09.03.00** awplus# **delete recursive flash:03.09.06.00**